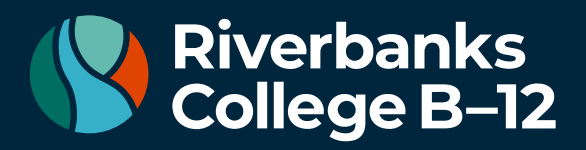

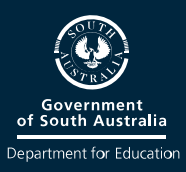

# **Daymap Connect**

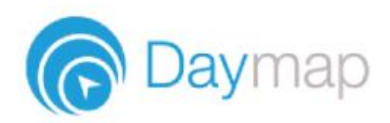

Daymap Connect is an extension of the Daymap Learning Management System used at Riverbanks College B-12. It is a Parent Portal that is a central place for parents to follow their child's progress at school. Our live academic results and reporting abilities allow to monitor their child's attendnace, achievement and progress. Daymap connect is the main platform we will use to communicate with our families, parents will be able to communicate directly with teachers and access a range of information.

#### **Accessing Daymap Connect**

Daymap Connect can be accessed using a login and password per parent (with the option to provide multiple logins). The easy-to-use system allows parents to create and manage their own accounts for Daymap Connect and enables them to access details for all of their children enrolled in the school, anywhere and anytime.

The Daymap Connect log in screen is shown below. This can be accessed through the link on the Daymap Connect email sent by the school or by clicking on the Daymap Connect link on our website.

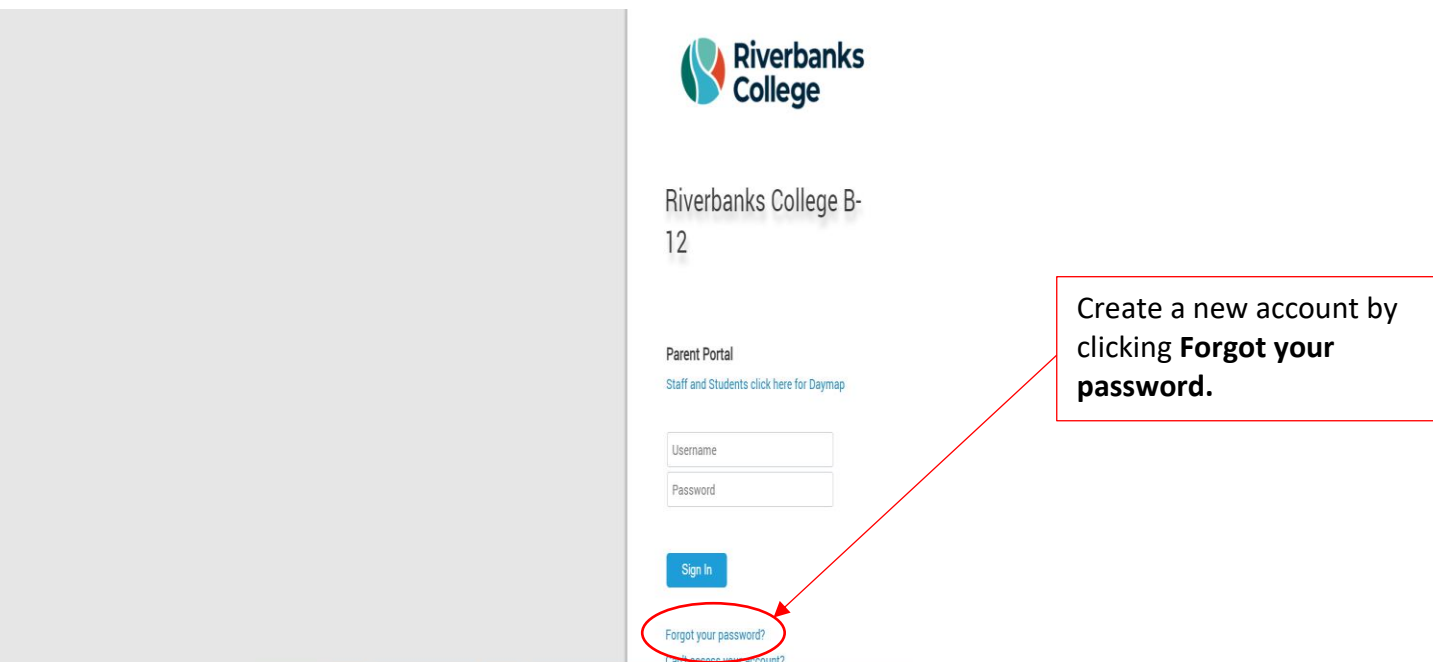

Riverbanks College B-12 | 1 Harvest Boulevard, Angle Vale, South Australia 5117 E. dl.1913.info@schools.sa.edu.au | www.riverbankscollege.sa.edu.au

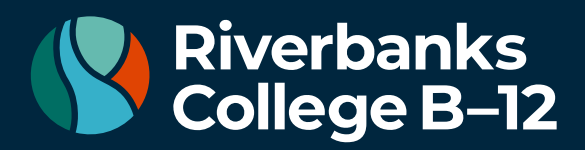

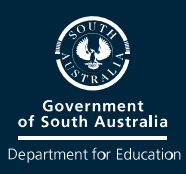

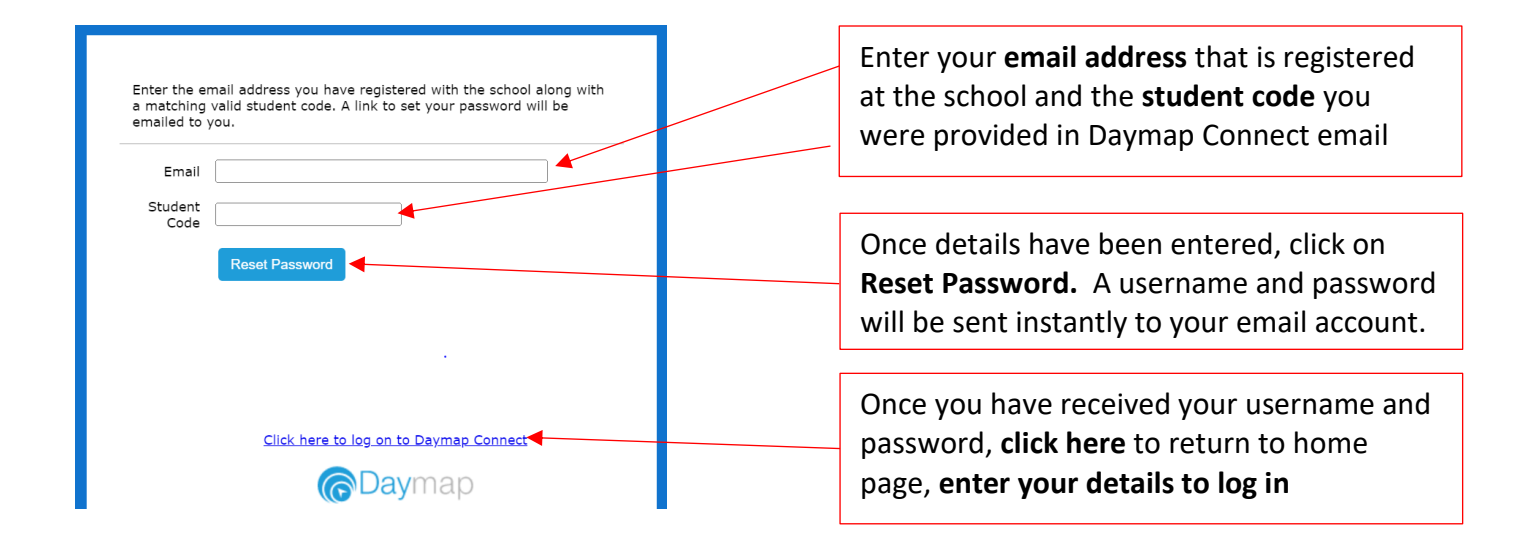

## **Daymap Connect**

Daymap Connect is navigated via the tabs on the left side of the window to view messages, a calendar of events, school notices and account details

This is the main page of the Parent Portal. On this page you will see recent messages and upcoming events

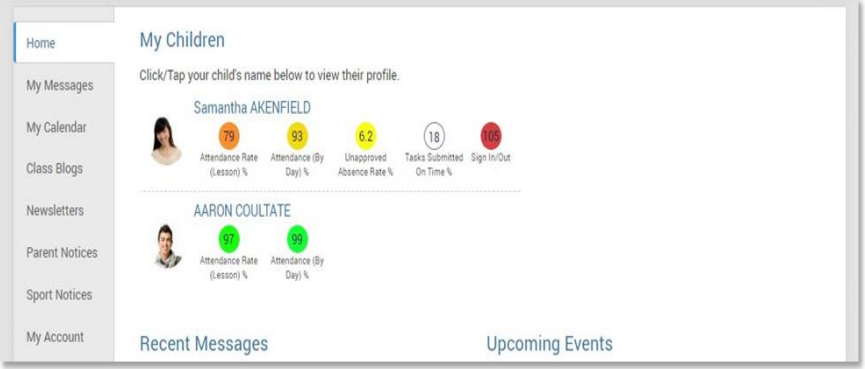

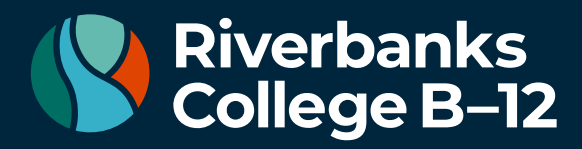

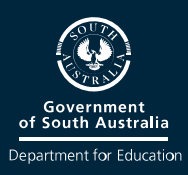

#### **My Messages**

This shows all messages received and sent from the parent portal. This enables you to easily contact teachers about any issues of importance: excursions, reminders, personal matters etc. This is a fantastic tool to keep you up to date and aware of what's happening in your child's classroom. You are able to reply to received messages and receive email notifications on unread Daymap messages.

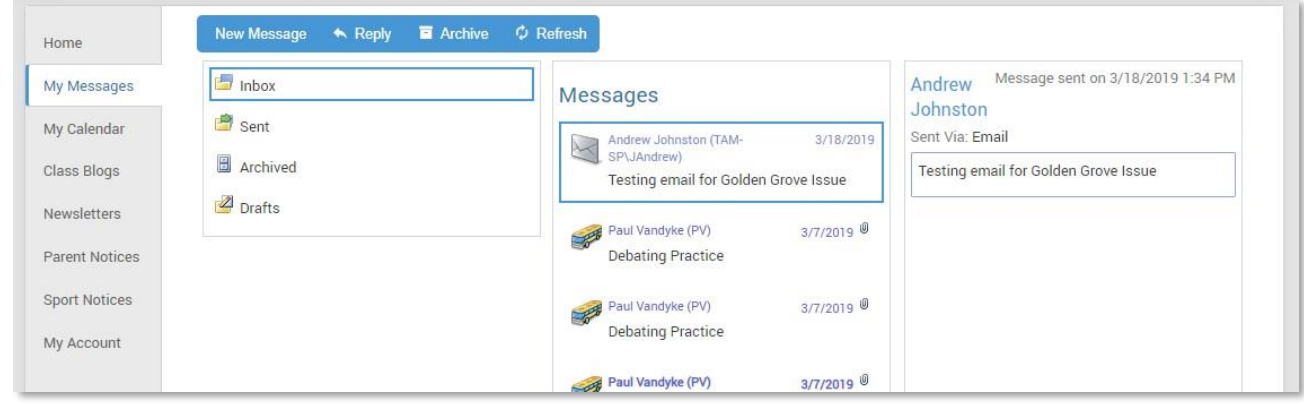

#### **My Calendar**

This provides an overview of events for the year, such as upcoming school holidays, excursions and parent teacher interviews. The Calendar can be viewed by Day, Week, Month or Timeline.

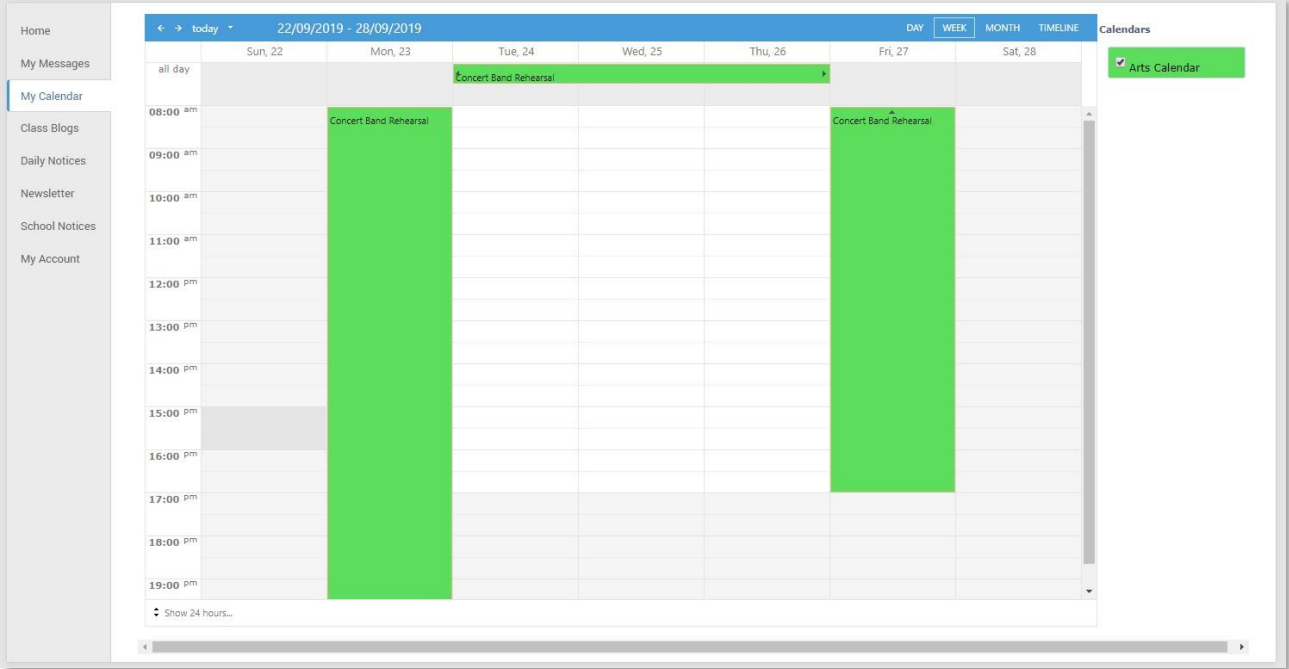

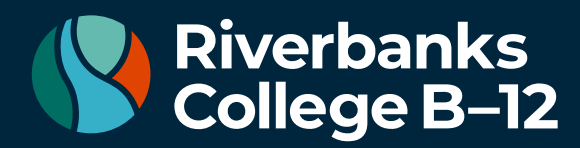

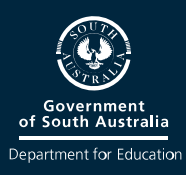

#### **Parent Notices**

Schools will create Parent Notice folders to meet their needs – you may see one or more tabs for viewing information sent by the school.

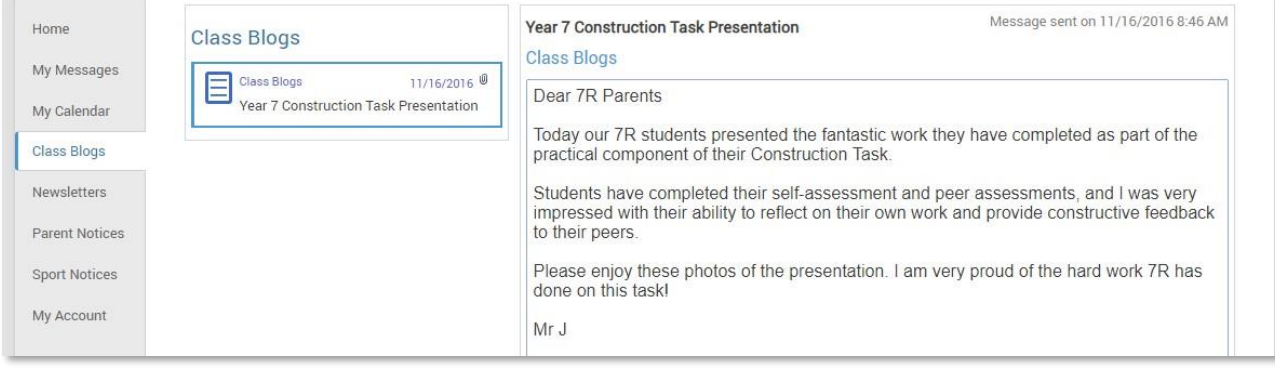

## **My Account**

This shows all of your relevant contact details.

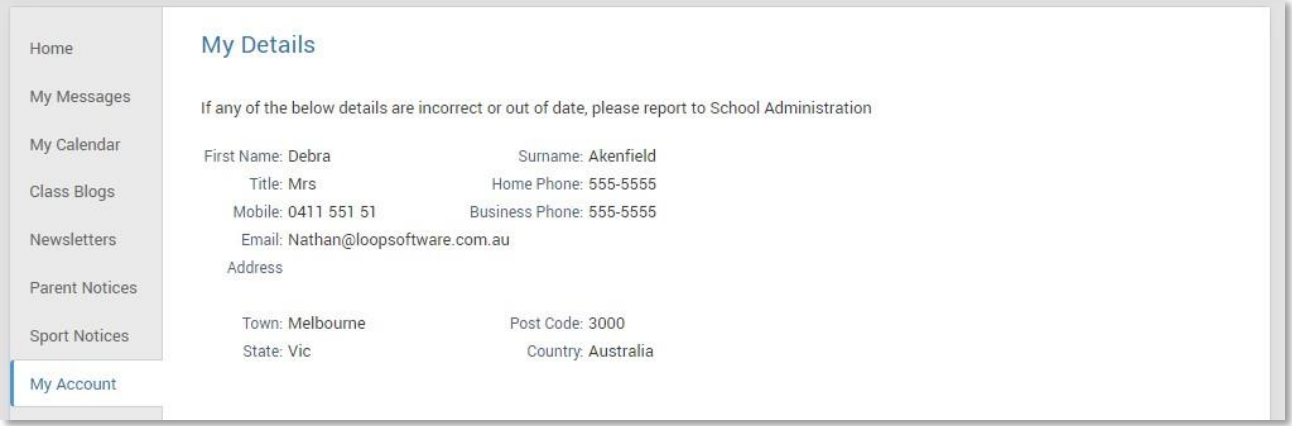

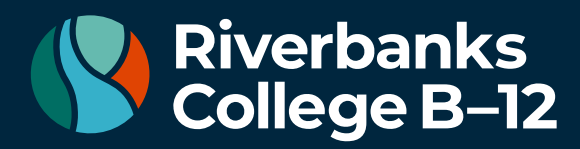

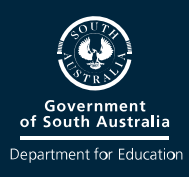

## **Student Profile**

From the Daymap Connect home tab, you can click on any of your chidren's names to view their student profile which provides more detailed information on their attendance, assessment and details. This assists you to keep track of your child's progress at school.

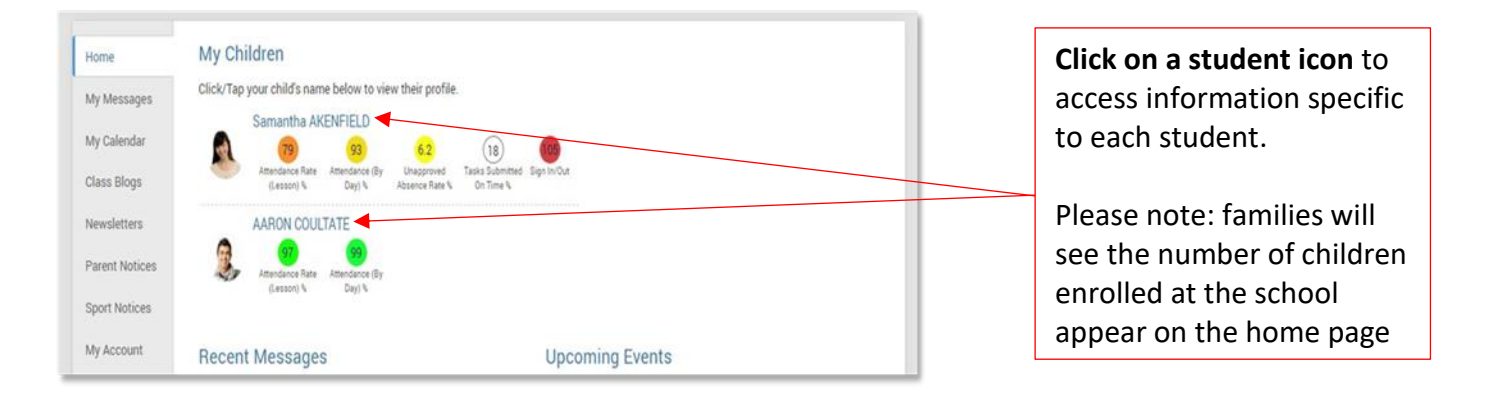

#### **Home**

The Home Tab displays a snapshot of student activity tasks and homework and any upcoming events. Student Activity is listed in chronological order, the school determines the types of information they will include here. All tasks and homework are shown with the set and due date. Upcoming events displays your child's timetable for the upcoming week.

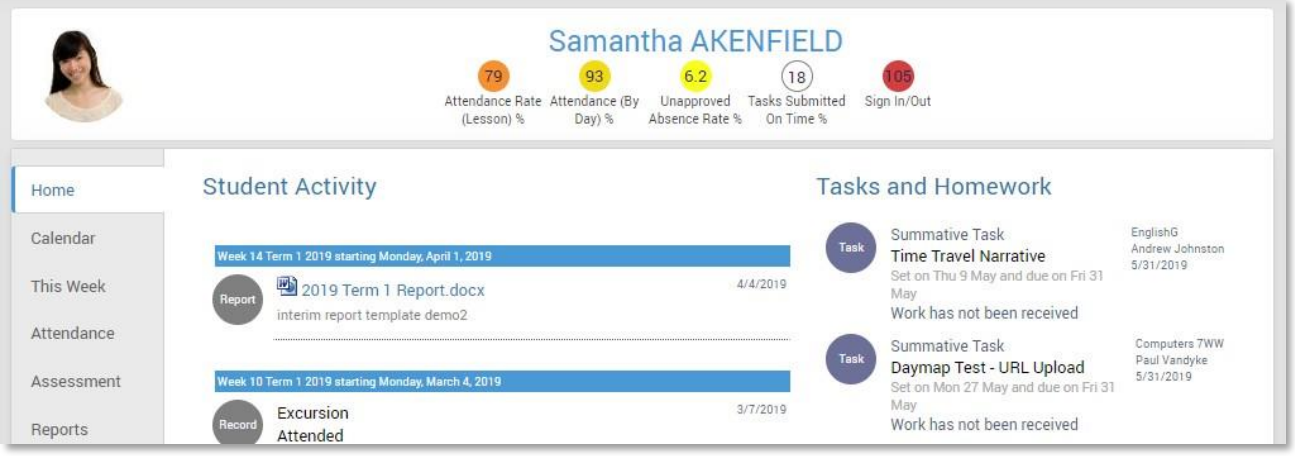

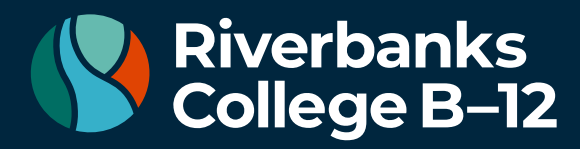

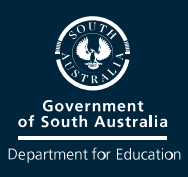

## **Calendar**

This shows a weekly calendar view of the student timetable and any additional events (this may include excursions or whole school activities). Use the checkboxes on the right to filter the items you view when looking at the calendar. The buttons on top of the calendar allow you to change your view from week to month or day.

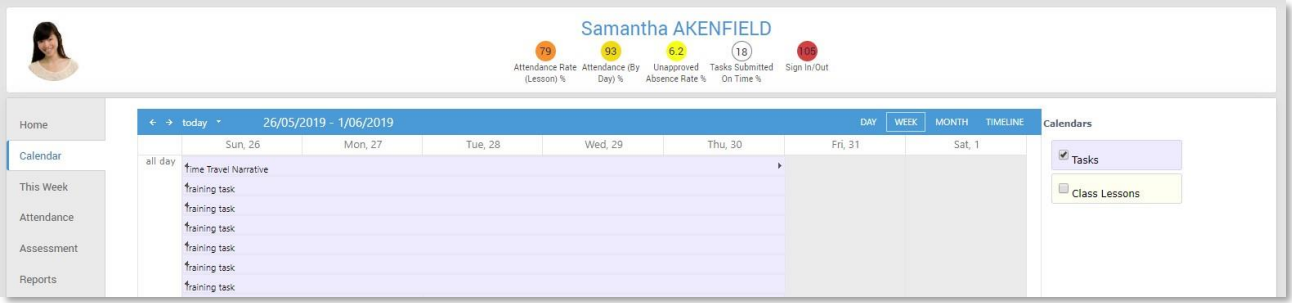

### **This Week**

This shows your child's timetable and attendance for the week at a glance and in real time. This tab also displays any Assessment Tasks and Homework for the week. Clicking on the homework or task will allow you to view all information and any attachments added.

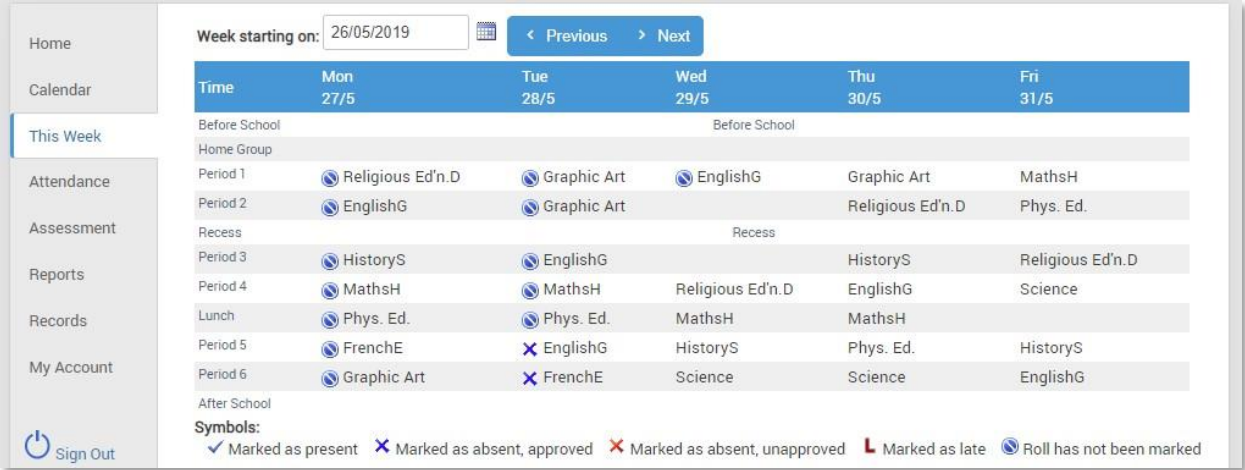

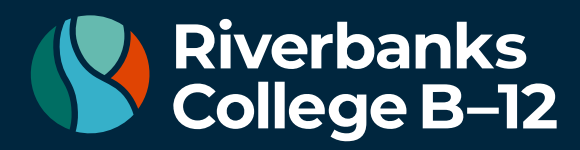

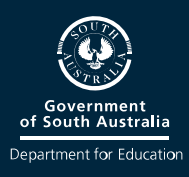

## **Attendance**

This displays a colour coded Attendance Map, as well as Attendance Rates for the student for each individual class across the school year. Clicking on a particular class under Attendance Rates will show you the reason for the absence.

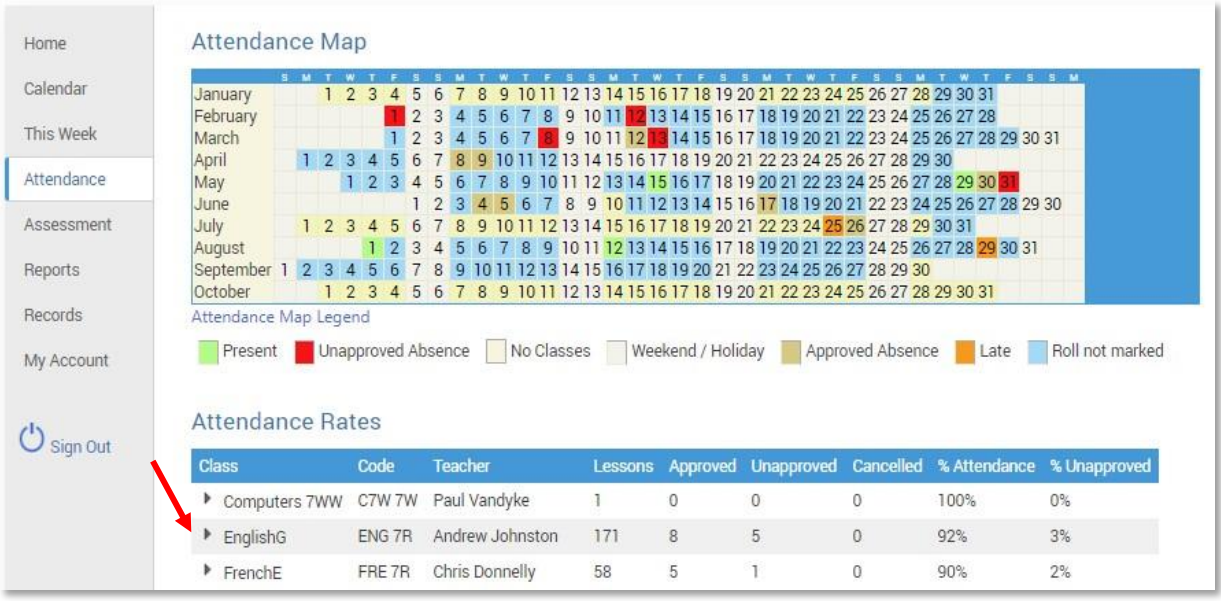

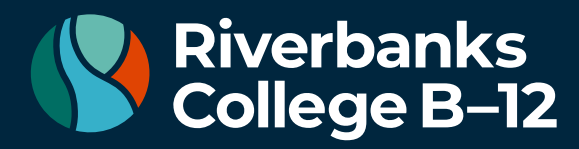

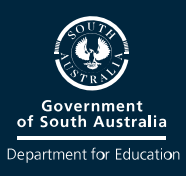

#### **Assessment**

This provides an overview of your child's assessment. Depending on how your school is using Daymap, you may also see tabs for current tasks, completed tasks, the assessment schedule and course outlines. This information can be filtered to a specific class using the drop-down menu at the top.

#### **Current**

This tab shows current assessment information. Clicking on a task will allow you to see all relevant information and attachments.

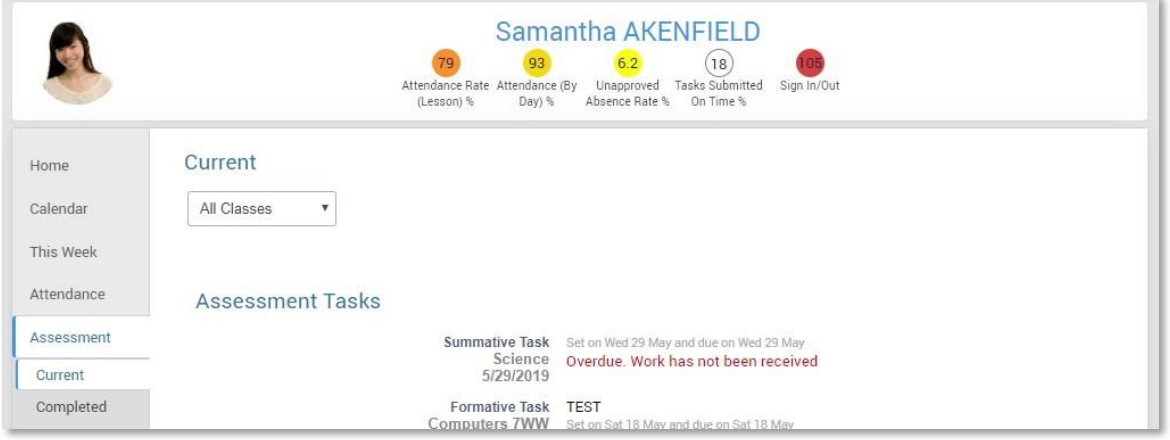

#### **Completed**

This tab lists all assessment results that have been returned to the student. Results can be viewed by class or for all classes. Each task can be opened to view teacher feedback and student submitted work. These results are also published in the student's view of Daymap.

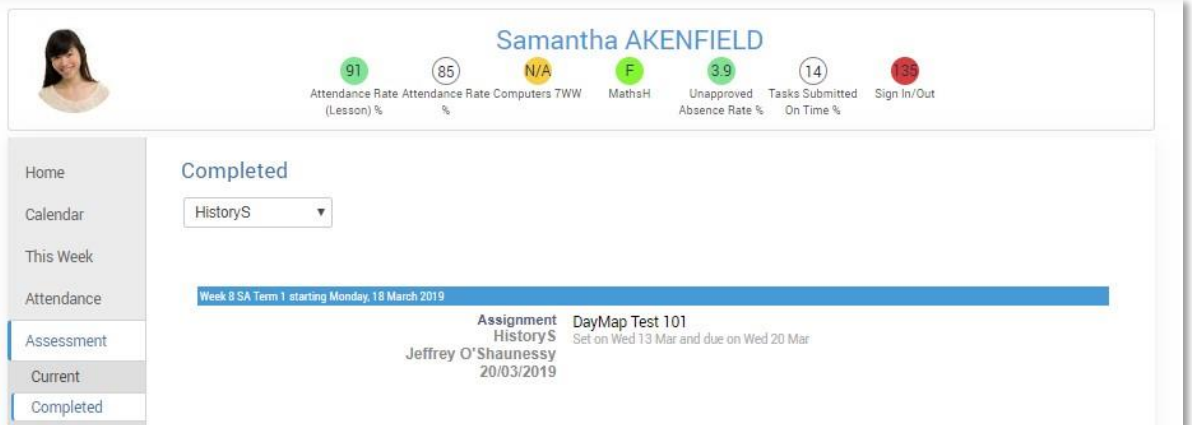

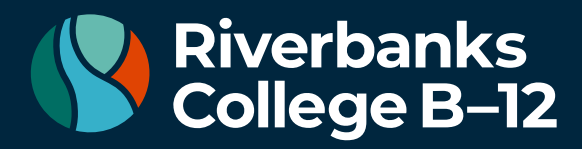

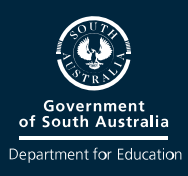

#### **Schedule**

This tab shows all assessment tasks scheduled throughout the year. This can be viewed by class or for all classes. Hover the cursor over the tasks for more information. Clicking on an assessment task will open that assessment tasks information.

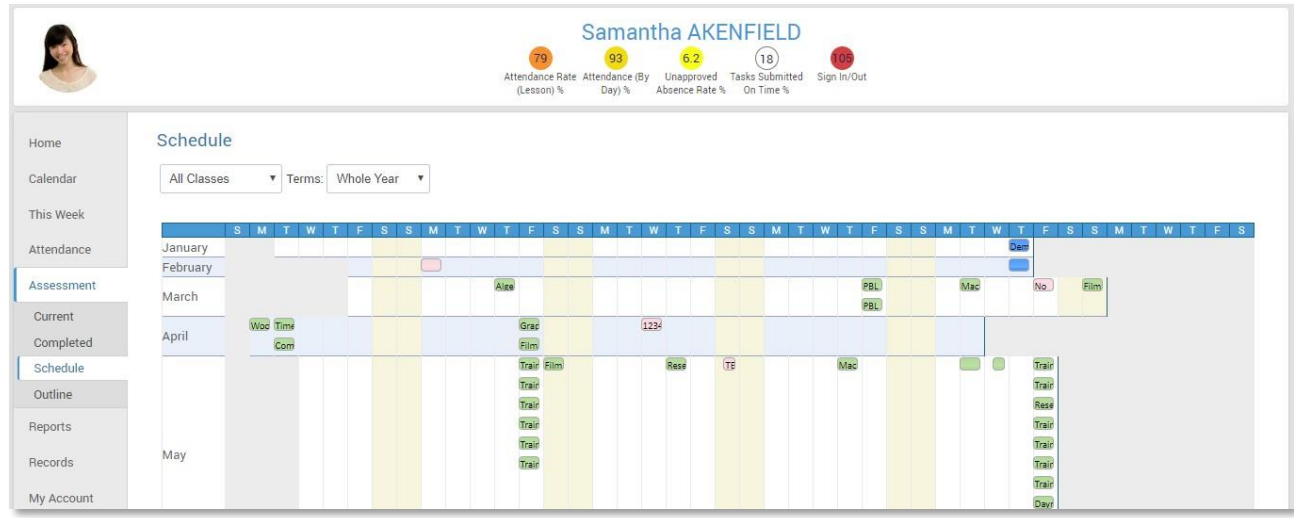

#### **Outline**

This tab shows a subject outline for each course your child is studying.

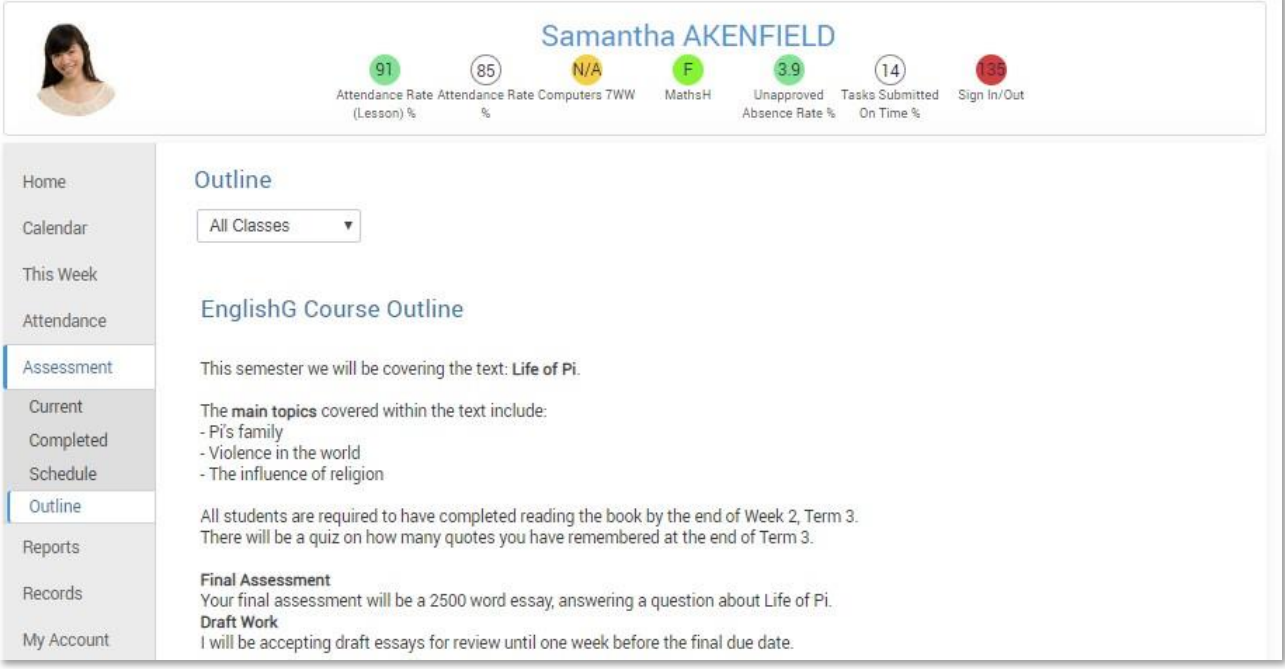

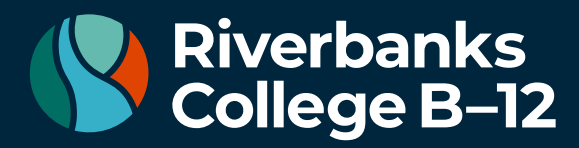

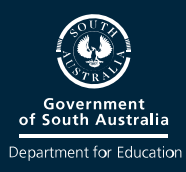

### **Reports**

The reports tab allows you to download and view academic reports for your child.

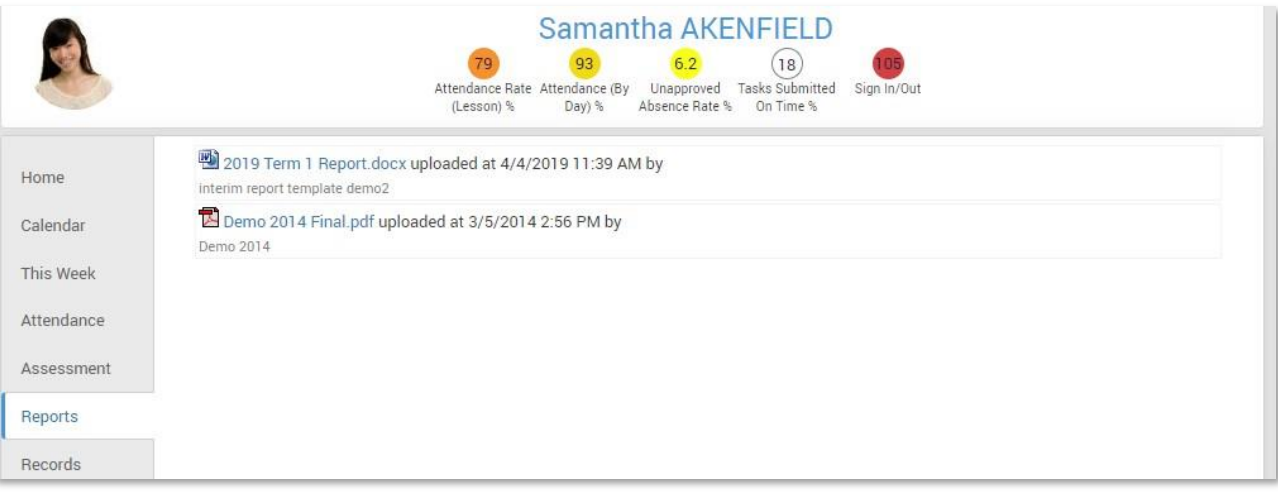